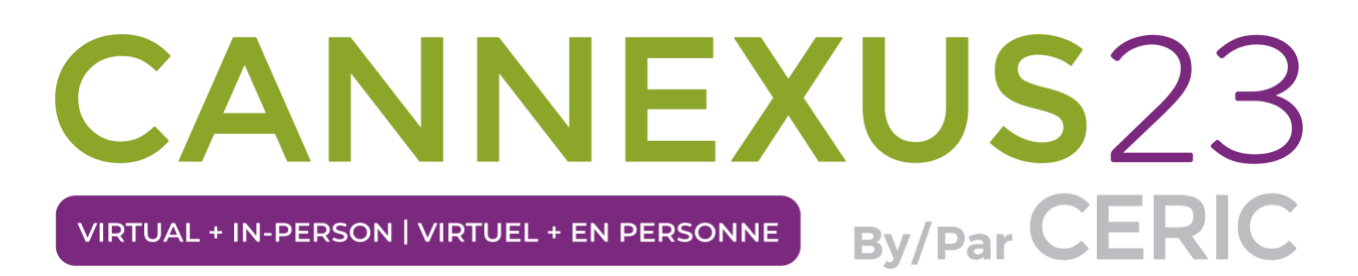

## **Virtual Event Speakers Guide - Live Meeting Presenters**

Presenting through this virtual event platform [\(GTR\)](https://gtrnow.com/virtual-event-platform/) is very much like presenting at a traditional event: attendees will be able to see and hear you, and you'll have the opportunity to display slides or other supporting material as you deliver your presentation. The main difference is that you may be thousands of miles away from your audience.

As a presenter, you can use your office or home computer with a webcam to present. You will have the opportunity to "share your screen" with the audience so that they can see slides or other material while you are speaking.

### **Technical Requirements**

- Desktop or laptop computer with at least:
	- o Mac: Mac OSX 10.7 or later
	- o Windows: Windows 10, 8, 8.1, 7, Vista (SP1 or later), XP (SP3 or later)
	- o Ubuntu: 12.04 or later
	- o Linux: Red Hat Enterprise Linux 6.4 or higher
	- o While it is possible to present from a tablet or mobile phone, it is not recommended. However, having tested this as a backup option is advised.
- Processor / RAM
	- o Single Core 1Ghz or higher (Dual core 2Ghz or higher, 4G RAM recommended)
- Browser
	- o Windows: Chrome 30+, Edge 12+, Firefox 27+, or IE 11+
	- o Mac: Chrome 30+ or Firefox 27+
	- o Linux: Chrome 30+, Firefox 27+
	- o **DO NOT USE Internet Explorer. This is not supported**
- Bandwidth
	- o 1.5 Mbps "up" minimum (3+ Mbps "up" recommended)
	- o Hint: Use [speedtest.net](http://speedtest.net/) to test
- Hardware
	- o Webcam
	- $\circ$  The microphone and speakers that come built-in to most computers are adequate, but a headset with a boom mic or a stand-alone microphone will create a richer, cleaner sound. There are dozens of models, wired and wireless, available on Amazon for less than \$100 with 4-star or better ratings
	- o A second monitor is recommended, but not required

### **Your Presentation**

This virtual platform uses Zoom technology to power its live meeting functionality. We recommend installing the Zoom software for best results. You will be prompted to install the application when you begin your session, but we recommend installing in advance to streamline your presentation at show time. This is free software.

#### **Preparation Before the Event**

- 1. Install "Zoom Client for Meetings" for [zoom.us/download.](http://zoom.us/download)
- 2. Use the link provided by your event organizer to sign in to your account on the virtual event site. After setting a password so you can sign in later, we recommend you complete your profile, including uploading a photo.
- 3. Use the menu at the top of the page to visit the agenda, find your session and visit its page.

**Important Note:** On Mac computers, you may need to update your security settings if you wish to share your screen during your presentation. You can do this through System Preferences > Security & Privacy > Privacy > Screen Recording. Check the option for zoom.us. For more information, see [https://support.zoom.us/hc/en-us/articles/360016688031.](https://support.zoom.us/hc/en-us/articles/360016688031)

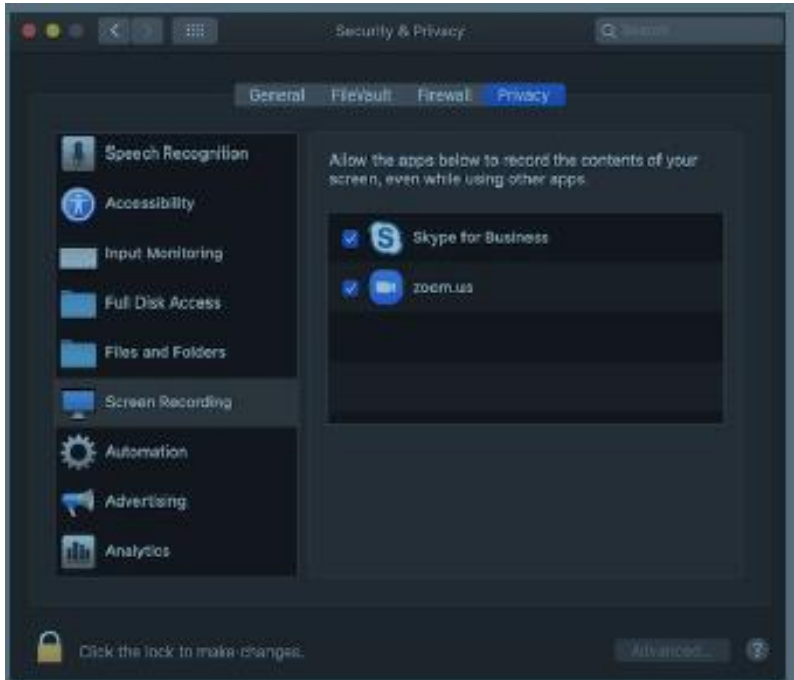

### **How to Upload a File to Your Session Page**

Log-in: An invitation email will be sent to you in January with login details Select: **Agenda** Locate your meeting and select it

# Select: **Manage** Select: **Add New File** In the Display Name field, type the name you'd like to be displayed with the file Click: **Upload** to select your file Click: **Save**

**Note:** Files must be under 20MB to be uploaded. Please compress larger files or consider a different file format. In particular, PowerPoint slide decks are large files, so consider exporting your deck out of PowerPoint to a .pdf, which is a smaller file.

## **Setup and Manage Polls**

If you wish to create "Polls" for your audience to respond to during your talk, you can access this option through the "Manage" button on your session's page.

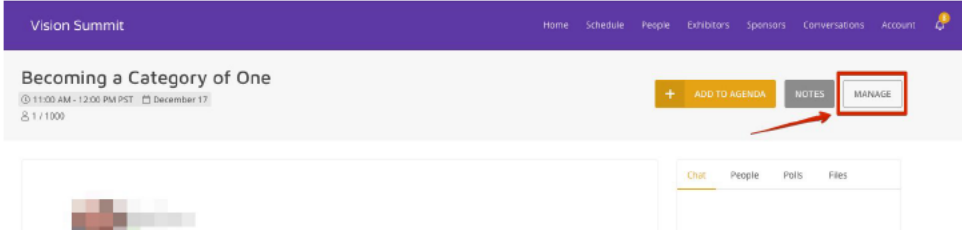

Log-in: An invitation email will be sent to you in January with login details Select: **Agenda** Locate your meeting and select it Select: **Manage** Click: **Polls** tab, then **Add New Poll** Select: **Poll Type** - Multi-Choice or Free-Text Entry Complete all required fields and click: **Create**

Poll results will, by default, be displayed within the platform. You may choose to hide your poll results from the attendees by choosing: "*Only speakers can view poll results.*"

You may also choose to hide the polling option itself until the session starts by choosing: "*Hide poll from attendees until session starts.*"

When it's time for the attendees to use the poll, instruct them to use the area on the right of the screen. You will see their answers appearing in real time. Additionally, there is a link inside the Manage menu for displaying the results in full-screen mode.

# **Day of Presentation**

*20\* minutes prior to your presentation*

1. Visit your session page on the **Agenda**.

- 2. Click: **Manage** (upper right of screen).
- 3. Click: **Start** if you are the primary speaker with responsibility for "starting" the session, otherwise you can click "Join as Panelist".

This will launch the Zoom meeting application and enter you into a pre-presentation area. During this time, you *will* be able to see and hear other presenters, and they will be able to see and hear you. However, the "attendees" *will not* be able to see or hear you, nor will they be able to see anything you screen share until three minutes before the scheduled start time, when attendees will be allowed in.

*\* If you log-in more than 20 minutes prior to your session, you will need to refresh your screen to* see the Start button.

- Check how your name is listed.
	- o Click: **Participants** and your name will appear
	- o Click: **More** and then **Rename**, if it is not correct
- If other presenters or event staff are present, ask them to verify that your sound levels and microphone positioning are correct. If you don't have anyone available to check your sound, note that the microphone icon on the bottom left of your Zoom control panel will show green when it is receiving input.
- Check that you are able to share your screen. Note that on Mac computers, you may need to adjust your security settings (see above).

Approximately three minutes before the scheduled start of your presentation, attendees will be let into your session. At this point, attendees will be able to hear you. We ask you to also begin the recording at this time. You may wish to screenshare a slide indicating that you will be starting soon or greet your audience and let them know that you will be starting soon. You can engage in some small talk with the audience before the meeting starts to add a personal touch.

**Note:** since it may take a minute or so for all the attendees to "join" the meeting, you may wish to wait to begin the presentation until you see the participant count level off.

You will have access to all Zoom Meeting functionality including breakout rooms.

# **Zoom Controls**

The Zoom toolbar will appear once you have launched the Zoom application. It consists of the following controls:

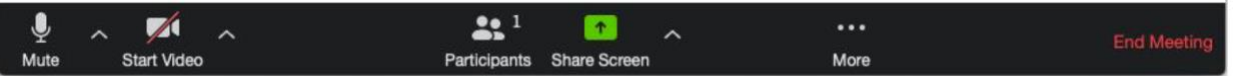

• **Mute:** Allows you to silence yourself. Use this if someone else is talking and the system's natural echo cancellation is not working. The up-arrow next to "Mute" can be used to select your audio input (e.g., switch from your computer's microphone to a headset).

- **Start Video:** This allows you to turn on your webcam. The up-arrow next to "Start Video" will also give you access to the "virtual background" feature.
- **Participants:** Allows you to see the names of the people watching. You can also use this to allow individual participants to be heard.
- **Share Screen:** Allows you to share what is displayed on your monitor with viewers. If you have dual monitors, you can select which monitor to display and which to reserve for your reference and notes.

## **Presenter Tips & Best Practices**

# • **Presentation:**

- o **Content:** Since there may be an international audience, be mindful of the time zones and language differences. Don't use slang or jargon as your audience may not interpret it the same way. Your presentation will be recorded and available for 6 months after the event, so the material needs to have a shelf life.
- o **Learning Objectives:** Revisit the learning objectives you shared in your [session](https://cannexus.ceric.ca/_schedule/)  [description](https://cannexus.ceric.ca/_schedule/) to know what you should cover in your presentation.
- o **Slides:** To keep the audience engaged, for every 20-45 seconds, you will need to either present a new slide or highlight something on the existing slide. Use pictures and minimal text (3-5 words per slide | large font and high colour contrast). Less is more – focus on the "Must-know."
- o **Delivery:** Look directly into the camera as often as possible to make eye contact with your audience. Speak with conviction, at a moderate rate, vary your pace and add pauses as appropriate, i.e., pause after bringing up a key point or a new slide – this gives you a moment to think and allows the audience to process the information. Don't rush through your presentation. When you are "listening," look directly into the camera or it will look like you are not paying attention.
- o **Audience interaction:** Create opportunities to engage your audience ask viewers to submit questions in the comments / chat tool. Ask viewers to participate in polls or quizzes. Plan to refresh the audience's engagement every 5 minutes to 10 minutes.
- o **Practice, Practice, Practice:** Practice and test the length of your presentation. Keep in mind that 15 minutes should be allocated for Q&A at the end of your presentation. Be aware that poll questions and other engagement activities can take a few additional minutes of your core presentation.
- o **Be Natural.**
- **Attire:**
	- o Wear solid colours: jewel tones, navy suits (better than black / gray)
	- o Avoid stripes or wild patterns
- **Set your camera at eye level:** Often, this means propping up a laptop. You want your head and shoulders to take up the majority of the frame. Ideally, the top of your head will touch the top of the frame and the camera will be capturing you straight-on or looking slightly down on you.
- **Timing:** Have a clock close to you to monitor your time. If you're using your cellphone, make sure it doesn't automatically lock after a few minutes – you don't want to have to click on it during the presentation.
- **Position your self-preview window near your webcam:** Use your mouse to move your video preview of yourself close to your webcam. This will encourage your eyes to look near the webcam, rather than off to the side, giving your viewers the impression that you are looking at them.
- **Check your light:** The best lighting is diffused, from both sides and not overly bright. Two small lamps on either side of your computer, placed slightly behind the camera, is a simple way to achieve attractive lighting. **Avoid having a window behind you**.
- **Charge your headset:** Ensure that your computer and audio equipment are fully charged.
- **Green screen:** Zoom has the ability to create "virtual backgrounds" behind you. These are not required but can be handy to obscure a cluttered background. These work best if you have a true "green screen" behind you, but it is not strictly required if your computer has sufficient hardware. Click the up-arrow next to the "Start Video" button on your Zoom toolbar to access the virtual background feature. Choose from the images provided or upload your own. We recommend nature photos from [unsplash.com,](http://unsplash.com/) but remember, keep it simple! You are the star, not your background.
- **Don't compete for bandwidth:** If you are presenting from a location with consumergrade Internet bandwidth, ensure that you are not competing for bandwidth with others in your household. Someone may have to take a break from Xbox gaming.
- **Silence the interruptions:** Mute your phone and exit any programs that might pop up notifications during your presentation (e.g., Slack, Outlook, Skype, etc.) If you have pets or children, take precautions to ensure that they do not disturb your presentation.
- **Q&A:** Practice how you will handle questions. Keep responses short and to the point. Have a few questions to suggest and answer yourself to get the audience to participate. Remember there is a 3-10 second lag time so don't be afraid of silence.
- **End of presentation:** Remember to say good-bye and thank everyone for attending.

# **CERIC'S Role**

- Speaker training with our platform provider will take place on Tuesday, December 13, 2022 at 4:00 pm ET. If you are unable to attend this session, it will be recorded and sent to you later.
- Rehearsals for live presentations are mandatory and will be setup in January (dates TBD). You will be asked to attend a live rehearsal and tech check based on the date and time of your presentation. Please note, these rehearsals will be for all the speakers in your session block and will not be an exclusive rehearsal with you and your copresenters alone.
- You will be asked to have your presentation and any video ready so we can scroll through the presentation quickly to make sure there are no issues.

• You will be asked to setup your space the way you will be presenting on the day of your session (use the same computer, backdrop, lighting, microphone/headset, etc.). Please come prepared to hear feedback from CERIC staff about your setup. For example, during the rehearsal, you may be asked to reconsider your lighting, headset, backdrop, etc.